# Manual de usuario de programador ESP-TM2

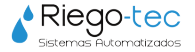

# **Controles e Indicadores**

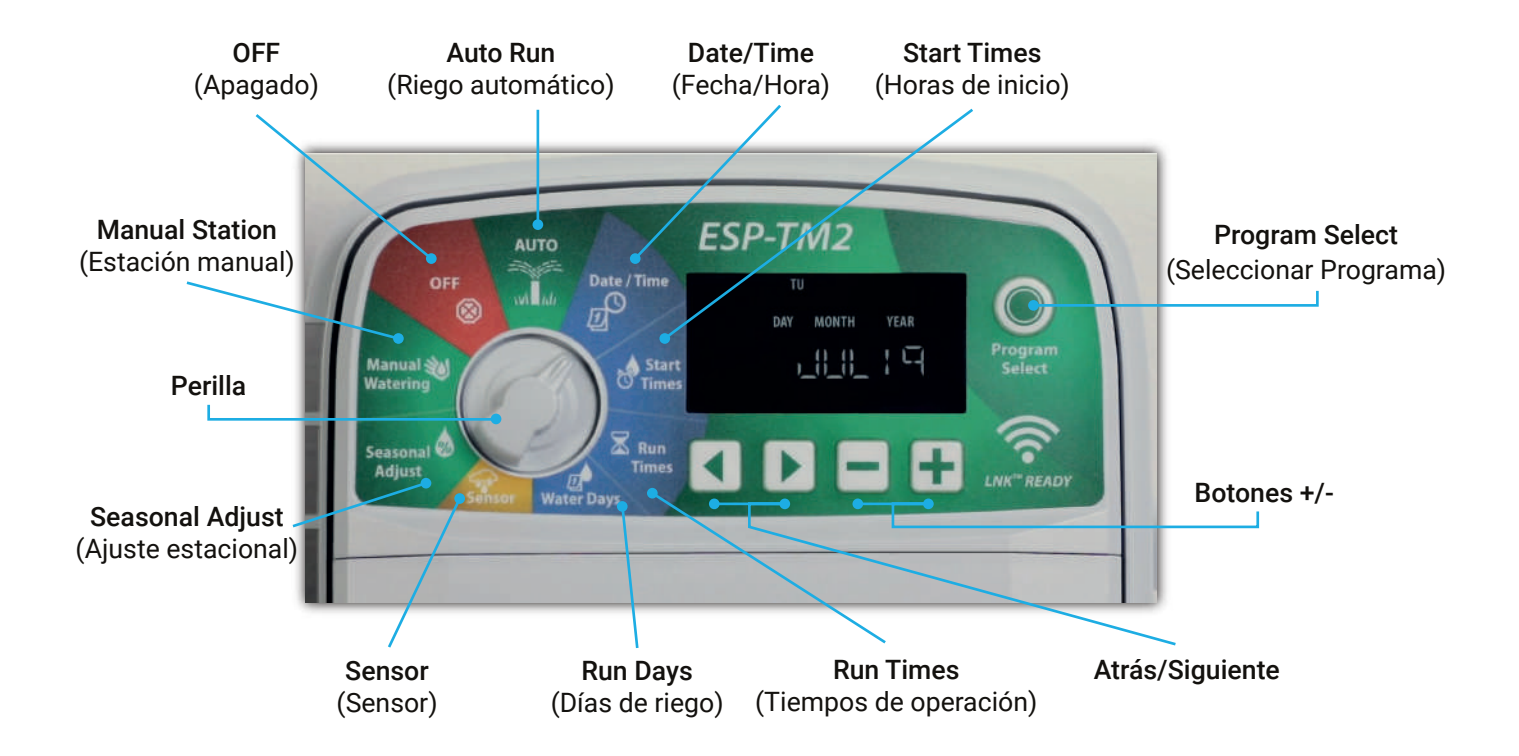

# **Programación Básica**

## 01. **Fecha y hora**

Gire la perilla hasta Date/Time (Fecha/Hora) *Hay hasta cuatro horas de inicio para cada programa*

01.01. Presione los botones  $\triangleleft$  o  $\triangleright$  para seleccionar el parámetro a modificar.

01.02. Presione los botones + o - para modificar el valor del parámetro.

01.03. Presione y mantenga presionados los botones - o + para acelerar el cambio.

### *Cambiar formato de hora (12 hs o 24 hs)*

 $\cdot$  Con Minutes (Minutos) parpadeando, presione  $\blacktriangleright$ : presione + o - para seleccionar el formato de hora deseado. A continuación, presione ▶ para volver a la configuración de hora.

# 02. **Horas de inicio de riego**

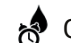

Gire la perilla hasta Start Times (Horas de inicio)

02.01. Presione Program Select (Seleccionar Programa) para seleccionar el programa deseado.

02.02. Presione los botones  $\triangleleft$  o  $\triangleright$  para seleccionar una hora de inicio disponible.

02.03.Presione los botones + o - para fijar la hora de inicio seleccionada (asegúrese de que la configuración AM/PM sea correcta).

02.04. Presione el botón ▶ para fijar horas de inicio adicionales.

# **Programación básica**

## 03. **Tiempo de riego de estaciones**

*Pueden fijarse tiempos de riego desde un minuto hasta seis horas.*

Gire la perilla hasta Run Times (Tiempos de riego)

03.01. Presione Program Select (Seleccionar programa) para seleccionar el programa deseado.

03.02. Presione los botones  $\triangleleft$  o  $\triangleright$  para seleccionar una estación.

03.03. Presione los botones + o - para fijar el tiempo de riego de estaciones seleccionadas.

03.04. Presione y sostenga el botón ▶ para acelerar los ajustes.

# 04. **Días de riego**

#### *Programar el riego para ciertos días de la semana.*

Gire la perilla hasta Run Days (Días de riego)

04.01. Presione Program Select (Seleccionar programa) para seleccionar el programa deseado.

04.02. Presione los botones + o - para configurar los días seleccionados (el día que parpadea) tanto para encender (ON) o apagar (OFF) y para avanzar a utomaticamente al día siguiente.

04.03. Puede presionar los botones  $\triangleleft$  o  $\triangleright$  en cualquier momento para desplazar el cursor al día anterior o al siguiente.

#### **A tener en cuenta**

**!** Si el día seleccionado es domingo, el botón activará el Riego cíclico (consulte la sección de programación avanzada). Si no desea activar esta función, presione el botón < para retroceder al riego por días personalizados.

# **Riego Manual**

### **Probar todas las estaciones**

*Comienza el riego en todas las estaciones programadas de manera inmediata.*

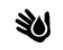

Sol Gire la perilla hasta Manual Station (Estación Manual)

01. Presione los botones + o - para fijar un tiempo de riego.

02. Presione y mantenga presionado el botón  $\triangleright$  o gire la perilla hasta **Auto Run** (Riego automático) para comenzar una prueba de estaciones manual.

### **Riego en una sola estación**

*Comienza el riego de manera inmediata en una sola estación.*

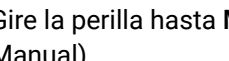

Sol Gire la perilla hasta Manual Station (Estación Manual)

01. Presione el botón  $\triangleright$  para acceder a la pantalla Manual Station (Estación manual).

02. Presione los botones  $\triangleleft$  o  $\triangleright$  para seleccionar una estación.

03. Presione los botones + o - para fijar un tiempo de riego.

04. Presione y mantenga presionado el botón  $\triangleright$  o gire la perilla hasta Auto Run (Riego automático) para comenzar el riego en estacion seleccionada.

# **Riego Manual Riego Normal**

## **Riego de un solo programa**

*Comienza el riego de manera inmediata en un solo programa.*

 $\mathbb{R}^{\mathbb{Z}^{\times 2}}$  Gire la perilla hasta **Riego Automático** (Auto Run)

01. Presione Program Select (Seleccionar programa) para seleccionar el programa deseado.

02. Presione y mantenga presionado el botón  $\blacktriangleright$  para iniciar el programa seleccionado.

### *Durante el riego manual*

**OFF (Apagado)** • La pantalla muestra un símbolo de aspersor que parpadea, el número de estación activa o el programa y el tiempo de riego restante.

• Para cancelar el riego manual, gire la perilla hasta OFF (Apagado) hasta que la pantalla muestre OFF (Apagado) después de 3 segundos.

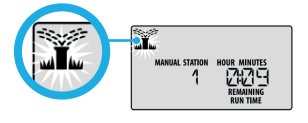

# **Auto Run (Riego Automático)**

Durante el riego, la pantalla muestra un símbolo de aspersor que parpadea, el programa actual y el tiempo de riego restante.

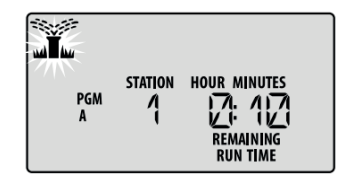

Gire la perilla hasta  $\bigcircled{S}_{\text{OFF}}$  OFF (Apagado) para detener el riego automático o cancelar cualquier riego activo de forma inmediata.

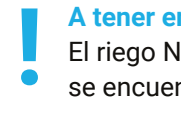

#### **A tener en cuenta**

El riego NO tendrá lugar si el controlador

se encuentra en la posición OFF (Apagado).

### **Días impares o pares**

#### *Programa el riego para todos los días impares y pares*

 $\Box$  Gire la perilla hasta Run Days (Días de riego)

para seleccionar el programa deseado.

02. Presione y mantenga presionados los botones  $\leftrightarrow$ al mismo tiempo hasta que Odd (Impar) o Even (Par) aparezca en la pantalla.

# **Días cíclicos**

*Programar el riego para intervalos específicos; por ejemplo, cada 2 días, cada 3 días, etc.*

**O1.** Presione Program Select (Seleccionar programa)  $\Box$  Gire la perilla hasta Run Days (Días de riego)

01. Presione Program Select (Seleccionar programa) para seleccionar el programa deseado.

02. En la pantalla Custom Days (Días Cíclicos) presione el botón  $\blacktriangleright$  hasta que se muestre la pantalla Cyclic (Cíclicos). Esta pantalla se muestra después de SUN (Domingo).

03. Presione los botones + o - para fijar el Day Cycle (Ciclos de días), y a continuación presione el botón 04. Presione los botones + o - para fijar Days Remaining (Días restantes) antes de que comience el ciclo. Next (Siguiente) día de riego aparece en la pantalla, indicando el día en el que comenzará el riego, tal como se muestra.

### **Sensor de lluvia**

*Programar el controlador para obedecer o ignorar un sensor de lluvia.*

• Cuando establecido en Active (Activo), el riego automático será suspendido si se detecta lluvia.

• Cuando establecido en Bypass (Omitir) todos los programas ignorarán el sensor de lluvia.

Gire la perilla hasta Sensor (Sensor)

01. Presione los botones + o - para seleccionar Active (Obedecer) o Bypass (Ignorar).

#### **A tener en cuenta**

**!** Consulte Special Features (Funciones especiales) para programar el sensor de lluvia para la función de ignorar por estación.

*La anulación del sensor de lluvia también se puede configurar por estación.*

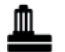

Gire la perilla hasta Sensor (Sensor)

01. Presione los botones  $\blacktriangleleft$  y  $\blacktriangleright$  al mismo tiempo.

02. Presion los botones  $\triangleleft$  o  $\triangleright$  para seleccionar la estación.

03. Presione los botones + o - menos o más para obedecer o ignorar el sensor de lluvia en esa estación.

### **Ajuste estacional**

*Aumente o reduzca los tiempos de riego de los programas en un porcentaje determinado (entre 5% y 200%).*

### **Ejemplo**

Si el Seasonal Adjust (Ajuste por temporada) esta fijo en 100% y tiempos de riego por estación esta programado por 10 minutos, la zona se activara por 10 minutos.

Ó. Gire la perilla hasta Seasonal Adjust (Ajuste estacional)

01. Presione los botones + o - para aumentar o reducir el valor del porcentaje global.

02. Para configurar un programa individual, presionar Program Select (Seleccionar programa) para seleccionar el programa deseado.

# **Retrasar riego**

### *Suspenda el riego hasta 14 días.*

Gire la perilla hasta Auto Run (Riego automático),  $M$ y a continuación presione y mantenga presionado el botón +

01. Presione los botones + o - para fijar los Days Remaining (Días restantes). En la pantalla, verá actualizado el próximo día de riego, indicando cuándo se reanudará el riego.

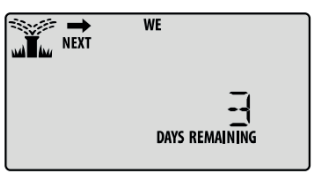

02. Para cancelar un retraso por lluvia, vuelva a fijar el valor de Days Remaining (Días restantes) a cero.

**A tener en cuenta**

Cuando finaliza el retraso, se reanuda el riego

**!** automático programado.

### **Días permamentes apagado**

*Evite el riego en determinados días de la semana (solamente para programación impar, par o cíclica).*

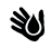

Gire la perilla hasta Run Days (Días de riego)

01. Presione Program Select (Seleccionar programa) para seleccionar el programa deseado.

02. Presione y mantenga presionado el botón Program Select (Seleccionar el programa).

03. Presione el botón - para fijar el día seleccionado (el día que parpadea) como día sin actividad permanente, o presione el botón + para que ese día permanezca ON (Encendido).

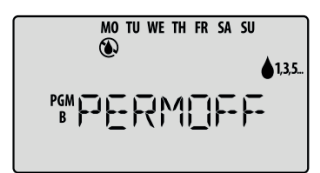

# **Funciones especiales**

• Gire la perilla hasta la posición deseada.

• Presione y mantenga presionados los botones  $\blacktriangleleft y \blacktriangleright$ al mismo tiempo.

### *Guardar programas*

 $\mathbb{Z}^{\mathbb{O}}$  Perilla Date/Time (Fecha/Hora)

### *Restaurar programas*

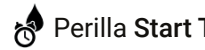

Perilla Start Times (Horas de inicio)

Permite restaurar la programación guardada previamente.

### *Configurar válvula maestra por estación*

**R** Perilla Run Times (Tiempos de riego)

Permite que una estación sea controlada por una válvula maestra o un relevador para activación de bomba.

#### *Configurar riego impar, par o cíclico*

Consulte: Programación Avanzada > Días Impares o pares > Días cíclicos

#### *Establecer función de ignorar*

**Perilla Start Times** (Horas de inicio)

Ocasiona que una estación obedezca o ignore a un sensor de lluvia.

#### *Restablecer a configuración de fábrica*

**A** Perilla Seasonal Adjust (Ajuste estacional)

Todos los programas seran eliminados

#### *Configurar retraso entre estacione(s)*

**OD** OFF Perilla OFF (Apagado)

Un retraso de estación (desde 1 segundo hasta 9 horas) garantiza que la válvula se cierre completamente antes de que se abra la siguiente.

# **Opciones**

### **Botón de reinicio**

*Si el controlador no está funcionando correctamente, puede probar a presionar el botón Reset (Reinicio).*

01. Inserte una herramienta de tamaño pequeño, un clip por ejemplo, en el agujero de acceso 02. Presione el botón Reset (Reinicio) hasta que se reinicie el controlador. Todos los programas de riego quedarán almacenados en la memoria.

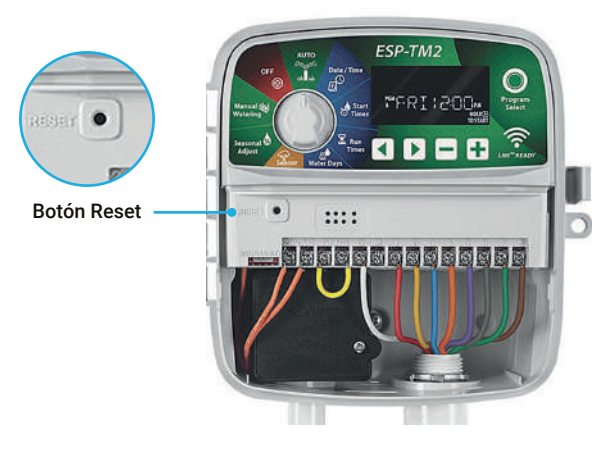

### **Accesorios remotos**

Existe una entrada para accesorios de 5 pines, disponible para dispositivos externos aprobados por Rain Bird.

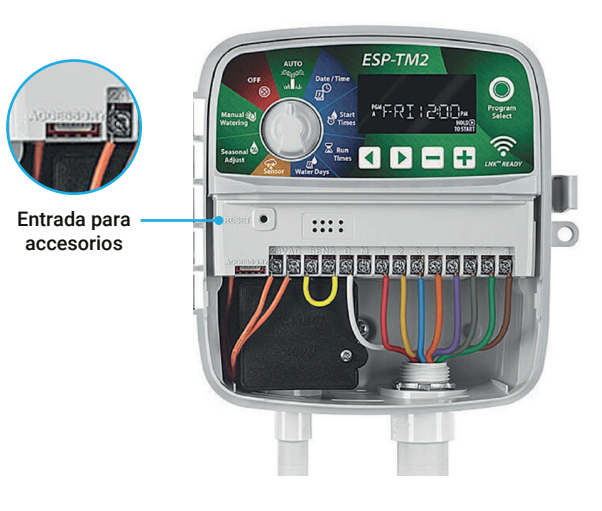

Video de configuración programdor ESP-TM2

ficlick acá!

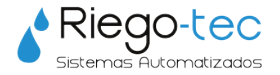

Para más tutoriales de programación visite nuestro canal de YouTube Riegotec Sistemas o comuníquese a nuestro email consultas@riego-tec.com Estamos a disposición para cualquier consulta.

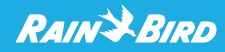